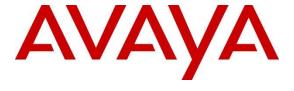

#### Avaya Solution & Interoperability Test Lab

# Application Notes for Configuring akeira<sup>TM</sup> by Uniphore Software Systems, Inc with Avaya Aura® Experience Portal – Issue 1.0

#### **Abstract**

These Application Notes describe the procedure for configuring akeira<sup>TM</sup> by Uniphore Software Systems, Inc to interoperate with Avaya Aura® Experience Portal.

Readers should pay attention to **Section 2**, in particular the scope of testing as outlined in **Section 2.1** as well as the observations noted in **Section 2.2**, to ensure that their own use cases are adequately covered by this scope and results.

Information in these Application Notes has been obtained through DevConnect compliance testing and additional technical discussions. Testing was conducted via the DevConnect Program at the Avaya Solution and Interoperability Test Lab.

#### 1. Introduction

These Application Notes describe the procedure for configuring akeira<sup>TM</sup> by Uniphore Software Systems, Inc (akeira<sup>TM</sup>) with Avaya Aura® Experience Portal (Experience Portal).

akeira<sup>TM</sup> is an AI based virtual assistant capable of automating mundane tasks and provide a seamless conversational experience to end users that dial into Avaya Aura<sup>®</sup> based contact centers. The application notes focus on akeira<sup>TM</sup> integration with Experience Portal in support of inbound Interactive Voice Response (IVR) calls via Session Manager (SIP) or Communication Manager (H.323).

## 2. General Test Approach and Test Results

The interoperability compliance test included feature and serviceability test. Both the feature test cases, and serviceability test cases were performed manually. The feature test verified the feature interoperability between akeira<sup>TM</sup> and Experience Portal and the serviceability test verified the ability of akeira<sup>TM</sup> to recover under adverse conditions.

DevConnect Compliance Testing is conducted jointly by Avaya and DevConnect members. The jointly-defined test plan focuses on exercising APIs and/or standards-based interfaces pertinent to the interoperability of the tested products and their functionalities. DevConnect Compliance Testing is not intended to substitute full product performance or feature testing performed by DevConnect members, nor is it to be construed as an endorsement by Avaya of the suitability or completeness of a DevConnect member's solution.

Avaya recommends our customers implement Avaya solutions using appropriate security and encryption capabilities enabled by our products. The testing referenced in these DevConnect Application Notes included the enablement of supported encryption capabilities in the Avaya products. Readers should consult the appropriate Avaya product documentation for further information regarding security and encryption capabilities supported by those Avaya products.

Support for these security and encryption capabilities in any non-Avaya solution component is the responsibility of each individual vendor. Readers should consult the appropriate vendor-supplied product documentation for more information regarding those products.

For the testing associated with these Application Notes, the interface between Avaya systems and akeira<sup>TM</sup> did not utilize secure capabilities.

Note that, HTTP was used during the compliance test, but HTTPS is supported by akeira<sup>TM</sup> as well.

#### 2.1. Interoperability Compliance Testing

The general test approach included verification of a successful integration of the akeira<sup>TM</sup> application with Experience Portal. The test focused on akeira<sup>TM</sup> integration with Experience Portal in support of inbound Interactive Voice Response (IVR) calls via Session Manager (SIP) or Communication Manager (H.323). Once the application was connected, the akeira<sup>TM</sup> software worked in conjunction with Experience Portal to play a menu and the user can select using speech.

During the compliance test, the following call scenarios and call flow elements were used to verify akeira<sup>TM</sup> functionality.

- Inbound calls
- Outbound calls
- Call termination by originator
- Call termination by destination party
- User input using speech
- Blind transfers
- Simultaneous calls
- Calls to and from Experience Portal via SIP and H.323.

#### 2.2. Test Results

Uniphore Software Systems, Inc. akeira<sup>TM</sup> successfully completed the compliance testing.

#### 2.3. Support

Technical support for the akeir $\mathbf{a}^{TM}$  solution can be obtained by contacting Uniphore Software Systems, Inc. at:

• Email: <a href="mailto:support@uniphore.com">support@uniphore.com</a>

• Web: <a href="https://www.uniphore.com/contact/">https://www.uniphore.com/contact/</a>

## 3. Reference Configuration

**Figure 1** illustrates the reference configuration used during testing. In the reference configuration, the akeira<sup>TM</sup> was installed on a remote server to facilitate integration with Experience Portal. An incoming call from PSTN to akeira<sup>TM</sup> is first received by Communication Manager which routes the call to Experience Portal via SIP trunks (or H.323 stations). Experience Portal then invokes the configured akeira<sup>TM</sup> application.

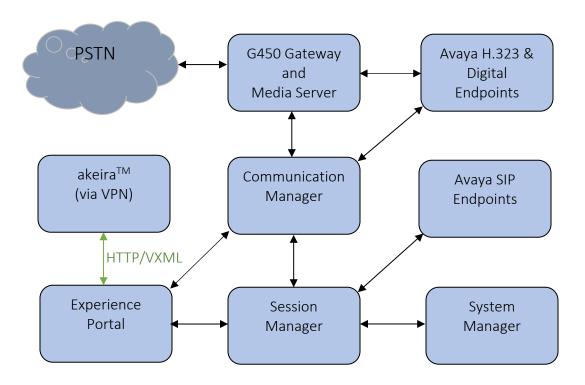

Figure 1: Test Configuration of akeira<sup>TM</sup>

# 4. Equipment and Software Validated

The following equipment and software were used for the test configuration.

| Equipment/Software                                   | Release/Version        |
|------------------------------------------------------|------------------------|
| Avaya Aura® Communication Manager running on         | CM 8.1.1.0.0.890.25763 |
| virtualized environment                              | (R018x.01.0.890.0)     |
| Avaya Aura® Experience Portal running on             | 7.2.3.0.0482           |
| virtualized environment                              |                        |
| Avaya Aura® Session Manager running on virtualized   | 8.1.1.0.811021         |
| environment                                          |                        |
| Avaya Aura® System Manager running on virtualized    | 8.1.1.0.0310504        |
| environment                                          |                        |
| Avaya Aura® Media Server running on virtualized      | 8.0.2.61               |
| environment                                          |                        |
| Avaya G450 Media Gateway                             | 41.9.0                 |
| Avaya IP Endpoints                                   |                        |
| • 9608 (H.323)                                       | 6.8.3                  |
| • J169 (H.323)                                       | 6.8.3                  |
| • 9641GS (SIP)                                       | 7.1.7.1                |
| • J179 (SIP)                                         | 4.0.3.1                |
| Avaya 9404 Digital Telephone                         | 17.0                   |
| Desktop PC running Avaya One-X® Communicator         | 6.2.14 SP14            |
| (H.323)                                              |                        |
| Uniphore Software Systems, Inc. akeira <sup>TM</sup> | 2.0                    |

## 5. Configure Avaya Aura® Experience Portal

This section describes the Experience Portal configuration to support the network shown in **Figure 1**. The configuration of Experience Portal was performed using a web browser.

The Experience Portal configuration includes the following:

- Launch Experience Portal
- Configure Speech Server
- Configure VoIP Connections
- Add akeira<sup>TM</sup> application

#### 5.1. Launch Avaya Aura® Experience Portal

From a PC, open a web browser and enter the URL for Experience Portal. Log in with the proper credentials. The **Avava Aura® Experience Portal Manager** page is displayed.

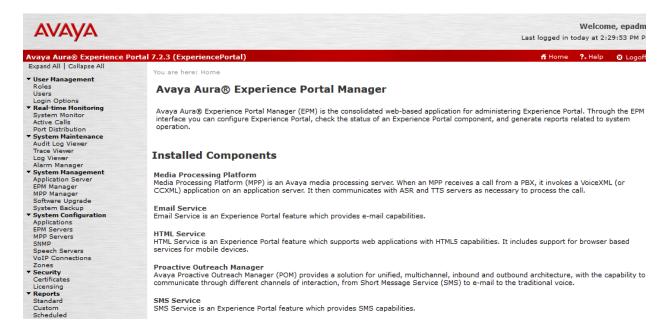

#### 5.2. Configure Speech Server

akeira<sup>TM</sup> uses an ASR server for speech recognition purposes. From the left pane, select **System** Configuration  $\rightarrow$  Speech Servers  $\rightarrow$  ASR  $\rightarrow$  Add to an ASR server. During the compliance test, the following ASR server was configured.

Though not tested, note that, akeira also supports Google ASR as a Speech Server.

#### **Change ASR Server** Use this page to change the configuration of an ASR server. ASRServer Name: Enable: ● Yes ○ No Nuance Engine Type: Network Address: 10.64.101.83 5060 Base Ports Total Number of Licensed ASR Resources: 10 New Connection per Session: ● Yes ○ No Languages Selected Languages en-US ar-JO ar-WW as-IN o bg-BG bh-IN bn-BD bn-IN ca-ES cn-HK MRCP seconds Ping Interval: Response Timeout: 4 seconds Protocol: MRCP V2 V Enable Session XML: O Yes No Transport Protocol: TCP V Listener Port: 5060

#### **5.3. Configure VolP Connections**

During the compliance test, akeira<sup>TM</sup> was tested using both H.323 and SIP connections to Experience Portal. H.323 connectivity is configured with Communication Manager and SIP connectivity is configured with Session Manager. The following screen captures display the configured H.323 and SIP connections.

| Change H.323 Connection                                           |               |  |
|-------------------------------------------------------------------|---------------|--|
| Use this page to change the configuration of an H.323 connection. |               |  |
| Name:                                                             | cm81          |  |
| Enable:                                                           | ○ Yes ● No    |  |
| Gatekeeper Address:                                               | 10.64.110.213 |  |
| Alternative Gatekeeper Address:                                   |               |  |
| Gatekeeper Port:                                                  | 1719          |  |
| Media Encryption:                                                 | ○ Yes ● No    |  |
| New Stations                                                      |               |  |
| From                                                              | То            |  |
| Station:                                                          |               |  |
| Password:                                                         |               |  |
| Same Password                                                     |               |  |
| O Use sequential passwords                                        |               |  |
| Station Type: Inbound and Outbound Inbound Only Maintenance       |               |  |
| Configured Stations (M for Maintenance, I for Inbound Only)       |               |  |
| 31111 - 31113                                                     | ^             |  |
|                                                                   | Remove        |  |
|                                                                   |               |  |
|                                                                   | V             |  |
| Save Apply Cancel                                                 | Help          |  |

#### **Change SIP Connection** Use this page to change the configuration of a SIP connection. Name: Enable: Yes ○ No Proxy Transport: TLS V Proxy Servers O DNS SRV Domain Port Priority Weight 0 10.64.110.212 5061 Additional Proxy Server Listener Port: 5061 SIP Domain: avaya.com P-Asserted-Identity: Maximum Redirection Attempts: 0 Consultative Transfer: ● INVITE with REPLACES ○ REFER SIP Reject Response Code: ● ASM (503) ○ SES (480) ○ Custom 503 SIP Timers 250 T1: milliseconds 2000 milliseconds B and F: 4000 milliseconds **Call Capacity** Maximum Simultaneous Calls: 50 All Calls can be either inbound or outbound O Configure number of inbound and outbound calls allowed

## 5.4. Add akeira<sup>™</sup> Application

From the left pane, select **System Configuration**  $\rightarrow$  **Applications**. The **Applications** page is displayed (not shown). Click **Add**. Complete the fields as follows:

- Enter a descriptive name in the **Name** field. In the compliance test **Akeira** was used.
- For the **Type** field, select **VoiceXML** from the drop-down menu.
- In the URI box, fill in the VoiceXML URL field:
   http://192.168.120.36:8080/AkeiraWithJwt/akeira.vxml, where 192.168.120.36 and 8080 are the IP Address and Port of the server hosting the akeira<sup>TM</sup> application. Verify button can be selected to verify if the application is reachable or not.
- In the **ASR Speech Servers** section, Select **Nuance** under the **ASR Engine Types** box and select the right arrow.
- In the **Application Launch** section, select the **Inbound** radio button and the **Number** radio button. Enter the **Called Number** and select **Add**.

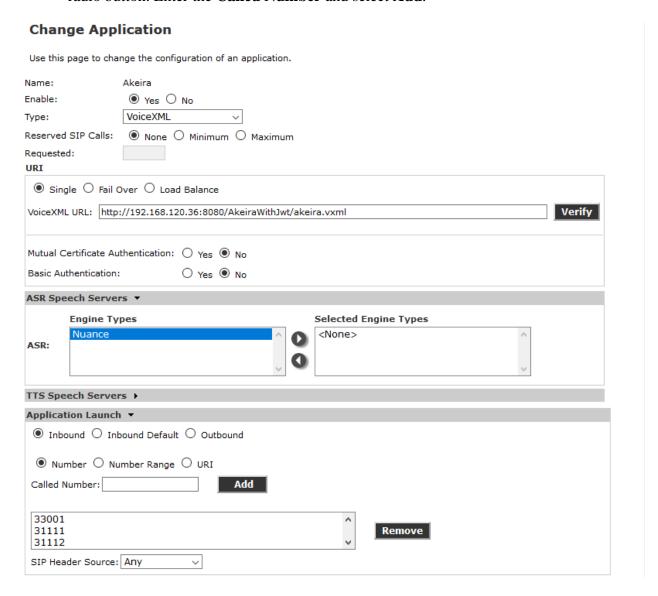

# 6. Configure akeira™

Please reach out to Uniphore Software Systems for akeira<sup>TM</sup> configuration as akeira<sup>TM</sup> will be configured as necessary by the Uniphore implementation team as per the customer deployment requirements.

## 7. Verification Steps

The following steps may be used to verify proper configuration for Experience Portal.

#### 7.1. Verify Avaya Aura® Experience Portal

From an Experience Portal Manager page, click Real Time Monitoring  $\rightarrow$  System Monitor in the left pane. The System Monitor screen is displayed, as shown below. Verify that the Mode, State, and Config fields of the MPP being used (mpp in the compliant test) shows Online, Running, and OK. Also review any alarms if they are present.

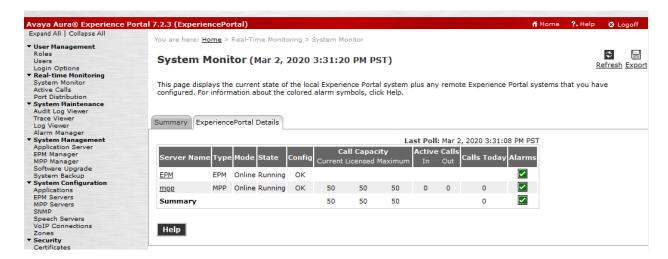

To verify VoIP Connection, select **Real-time Monitoring**  $\rightarrow$  **Port Distribution**  $\rightarrow$  **All server.** For SIP VoIP connection, the following screen is displayed, verify the **State** is **In server.** 

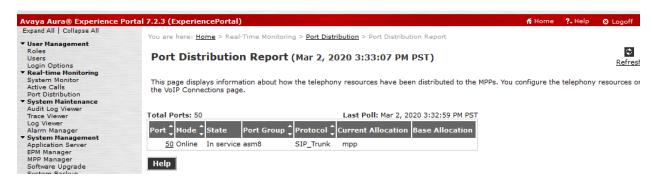

For H.323 VoIP connection, the following screen is displayed, verify the **State** of all ports is **In server.** 

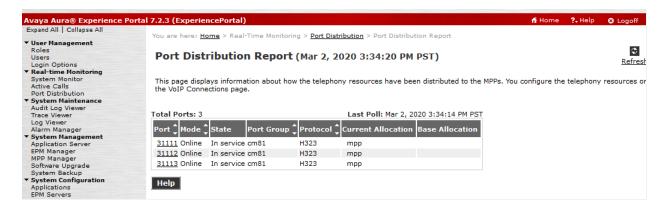

#### 8. Conclusion

Uniphore Software Systems, Inc. akeira<sup>TM</sup> successfully completed compliance testing. These Application Notes describe the procedures required to configure Uniphore Software Systems, Inc. akeira<sup>TM</sup> to interoperate with Avaya Aura® Experience Portal to support the reference configuration shown in **Figure 1**.

#### 9. Additional References

The following Avaya product documentation can be found at <a href="http://support.avaya.com">http://support.avaya.com</a>

[1] Administering Avaya Aura® Experience Portal, Release 7.2.3, Issue 1, September 2019.

The akeira<sup>TM</sup> product information can be found at <a href="https://www.uniphore.com/solution/akeira/">https://www.uniphore.com/solution/akeira/</a>

#### ©2020 Avaya Inc. All Rights Reserved.

Avaya and the Avaya Logo are trademarks of Avaya Inc. All trademarks identified by ® and TM are registered trademarks or trademarks, respectively, of Avaya Inc. All other trademarks are the property of their respective owners. The information provided in these Application Notes is subject to change without notice. The configurations, technical data, and recommendations provided in these Application Notes are believed to be accurate and dependable, but are presented without express or implied warranty. Users are responsible for their application of any products specified in these Application Notes.

Please e-mail any questions or comments pertaining to these Application Notes along with the full title name and filename, located in the lower right corner, directly to the Avaya DevConnect Program at devconnect@avaya.com.